## **T4 – Nutzung des Document Center**

MobilePM bietet die Möglichkeit, Dokumente verschiedener Formate (pdf, dfx, docx, jpg, etc.) abzuspeichern und je nach Bedarf verschiedenen Projekten (dto. Aufgaben) zuzuordnen. Hierfür steht das "Document Center" zur Verfügung. Es wird im Hauptmenü unter Documents aufgerufen. Im folgenden Tutorial beschreiben wir die wesentlichen Funktionen des "Document Center" und seine Handhabung mit einfachen Beispielen.

**Inhalt:**

- **Erster Schritt:** Document Center aufrufen
- **Zweiter Schritt:** Dokumente einfügen
- **Dritter Schritt:** Importierte Dokumente mit Kommentar versehen
- **Vierter Schritt:** Löschen von eingefügten Dokumenten
- **Fünfter Schritt:** Ordner anlegen, Ordnerstruktur bilden
- **Sechster Schritt:** Dokumente in Projekte verschieben

**Erster Schritt: Document Center aufrufen** 

Drücken Sie im Hauptmenü die Taste "Documents". Automatisch öffnet sich das Document Center:

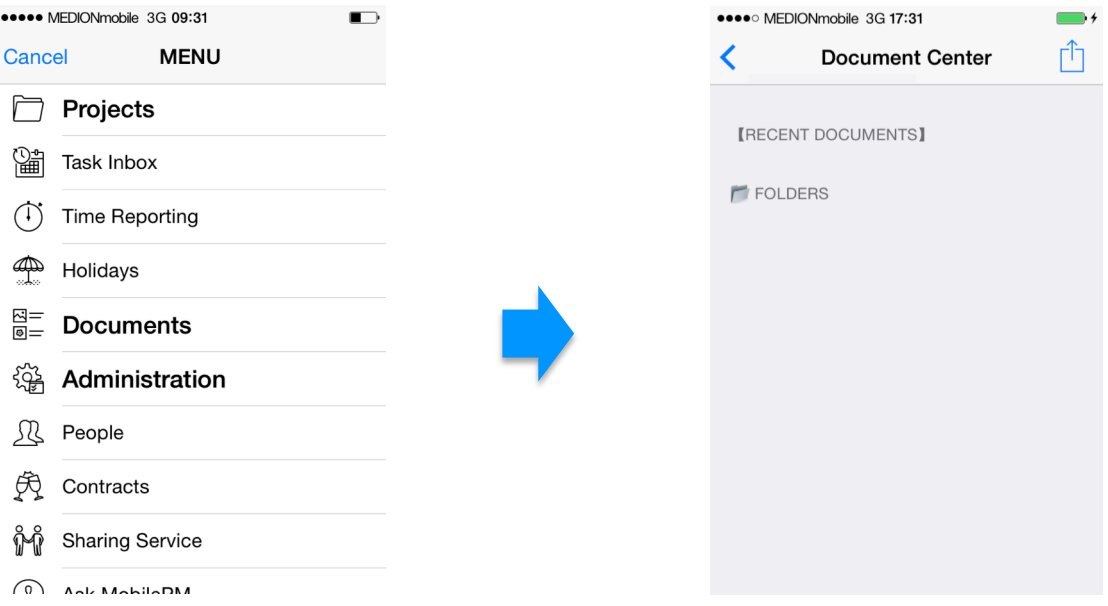

Das Document Center ist in 2 Bereiche gegliedert: dem oberen Bereich, überschrieben mit [ RECENT DOCUMENTS], in den die eingefügten Dokumente eingestellt werden, und den unteren Bereich definierbarer Ordner und Ordnerstruktur (überschrieben mit [FOLDERS]), in dem die eingefügten Dokumente unterverteilt werden können.

**Zweiter Schritt:** Dokumente einfügen

3 Möglichkeiten bestehen, durch Drücken der Taste  $\Box$  oben rechts, Dokumente aus unterschiedlichen Quellen ins Document Center einzufügen:

- 1. Fotos aus dem iPhoto-Album
- 2. Informationen aus dem Internet
- 3. E-Mail-Anhänge

Zu 1: Fotos aus dem iPhoto-Album

Drücken Sie die Taste **Die oben rechts. Im erscheinenden Auswahlfenster wählen Sie** "pick image from iPhoto". Automatisch öffnet sich das Photoalbum Ihres Mobiltelefons. Sie wählen ein Foto durch Antippen aus. Sofort schaltet die Display-Ansicht um auf das Dokumenten Center und das importierte "Image" wird als eingefügte weiße Dokumentenzeile mit Dateiname -größe angezeigt:

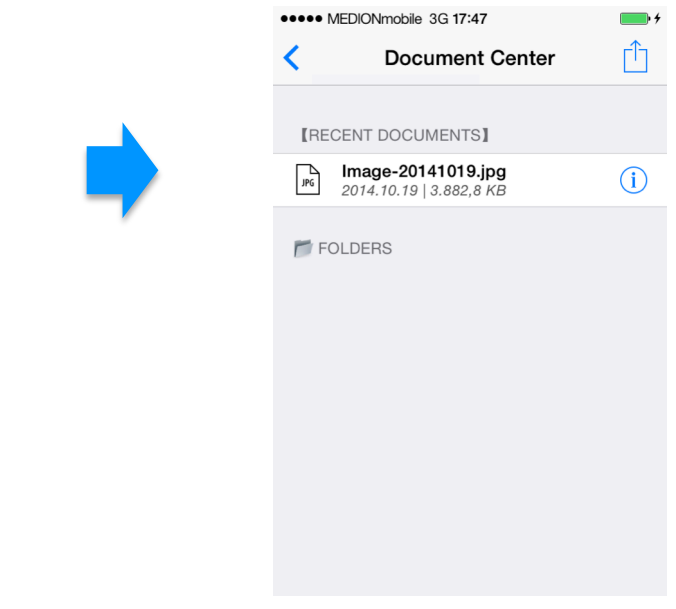

Durch antippen der Taste  $\bigcirc$  auf der rechten Seite kann das importierte Bild im Center angeschaut werden.

Zu 2: Informationen aus dem Internet

Drücken Sie die Taste **in die oben rechts.** Im erscheinenden Auswahlfenster wählen Sie "Download from Internet". Es öffnet sich ein kleines weißes Fenster ("Download using URL"). Darin tippen Sie die gewünschte URL-Adresse der relevanten Webseite ein, zum Beispiel: http://www.handelsblatt.de. Im Dokumenten Center erscheint nach kurzer Zeit die importierte Internetseite als eingefügte weiße Dokumentenzeile:

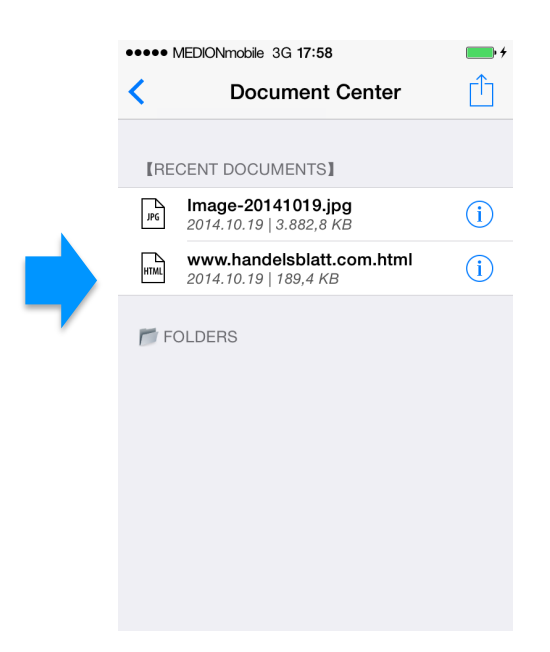

Durch antippen der Taste  $(i)$  auf der rechten Seite können Sie sofort überprüfen, ob der automatische Link zur Internetseite und zur gewünschten Information störungsfrei funktioniert.

Zu 3.: E-Mail-Anhänge aus dem E-Mail-Account

Öffnen Sie Ihren E-Mail-Account und rufen Sie das E-Mail mit dem relevanten Anhang auf (z.B. ein  $pdf-Dokument)$ . Drucken Sie etwa  $2 - 3$  Sek. auf das Anhang-Symbol, wobei es leicht eindunkelt. Es öffnet sich ein Auswahlfenster mit dem "MobilePM-Symbol". Tippen Sie es an. Automatisch öffnet sich MobilePM und das Document Center. Um es mit dem importierten E-Mail-Anhang zu aktualisieren, wechseln Sie kurz zurück auf das Hauptmenü und gleich wieder durch Tastendruck über "Documents" ins Document Center. Jetzt erscheint darin der importierte E-Mailanhang als eingefügte weiße Dokumentenzeile (im Beispiel: Schaltplan2000.pdf):

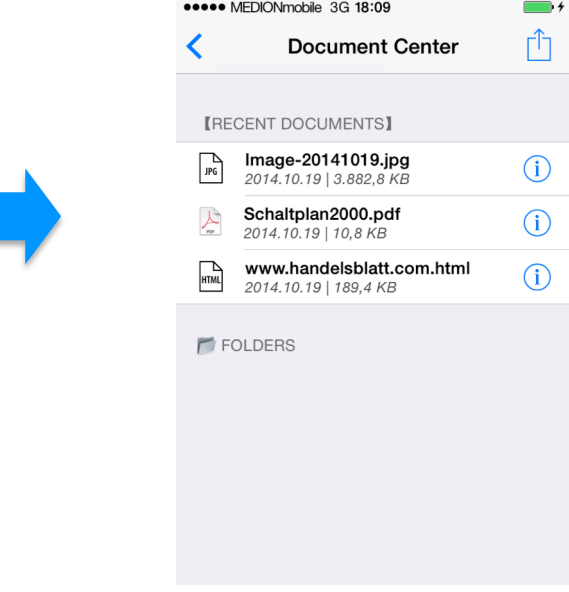

Durch antippen der Taste  $(i)$  auf der rechten Seite kann das importierte Dokument sofort angeschaut werden.

**Dritter Schritt:** Importierte Dokumente mit Kommentar versehen

MobilePM bietet mit dieser Funktion eine sehr nützliche Option an, im Document Center abgelegte Dokumente mit einem (auch längeren) Kommentar zu versehen. Dies kann beispielsweise eine Aktennotiz zu einem Schriftstück sein oder eine detaillierte Beschreibung zu einem fotografierten Gegenstand. Zur Erzeugung des Kommentars tippen Sie ca. 2 - 3 Sek. auf die entsprechende weiße Dokumentenzeile bis das schwarze Feld ("Move" / "Cmnt.") öffnet. Betätigen Sie "Cmnt". Der Bildschirm wird von einem weißen Kommentarfeld gefüllt, in dem bereits der Dokumentenname eingeschrieben steht. Wenn Sie nun ins Feld tippen, öffnet das Keyboard und Sie können einen beliebigen Text

eintragen. Alternativ besteht die Möglichkeit, den Text mit Siri  $\mathbb{C}$  aufzusprechen; er

wird dann im Feld sichtbar. Zum Abspeichern drücken Sie die Taste **bereigher Schafter** oben rechts und bestätigen Sie das "Select action-Feld" mit save. Nun ist der Kommentar mit dem Dokument verbunden.

**Vierter Schritt:** Löschen von eingefügten Dokumenten

Zum Löschen eines Dokuments drücken Sie die Taste <sup>[1]</sup> oben rechts. Im aufkommenden Auswahlfenster wählen Sie "Edit table". Es erscheinen rote Ampelsymbole auf der linken Seite. Tippen Sie beim zu löschenden Dokument auf die Ampel und es öffnet sich rechts ein rotes "delete"-Schaltfeld:

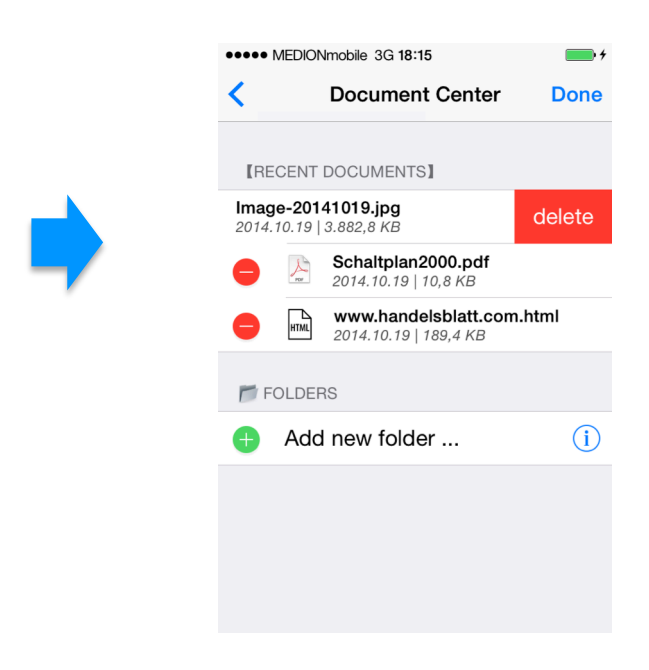

Beim Antippen des delete-Feldes werden Sie in einem Fenster (Confirmation) gefragt, ob Sie wirklich Löschen ("Yes, delete it") oder noch Abbrechen wollen ("Cancel"). Wenn Sie "Yes ..." drücken, verschwindet das Dokument aus dem Document Center. Bestätigen Sie abschließend mit "Done" den Vorgang (die Ampeln verschwinden).

**Fünfter Schritt:** Ordner anlegen, Ordnerstruktur bilden

MobilePM ermöglicht im Document Center schnell und flexibel eine eigene Ordnerstruktur aufzubauen. Das Document Center ist primär zur temporären Datenablage als Zwischenspeicherung von projekt- und aufgabenrelevanten Dokumenten konzipiert. Deshalb ist die Ordnerstruktur nur auf eine Ebene begrenzt und Sub-Ordner sind nicht vorgesehen. Wie im praktischen Projektmanagement üblich, wird davon ausgegangen, dass die Mehrzahl der im Document Center eingestellten Dokumente früher oder später den verschiedenen Projekten (dto. Aufgaben) zugeordnet und dort hin abgespeichert werden, womit sie aus dem Document Center verschwinden.

a. Neuen Ordner generieren

Drücken Sie die Taste  $\Box$  oben rechts. Im erscheinenden Auswahlfenster wählen Sie "Edit tabel". Tippen Sie auf die grüne Ampel bei "Add new folder...". Tragen Sie einen neuen Ordnername in das sich öffnende Fenster ein; dieser sollte kurz und präzise gefasst sein (z.B. Organigramme). Schließen Sie mit OK das Fenster und bestätigen Sie mit Done. Jetzt erscheint im Document Center unter [FOLDERS] der neue Ordner:

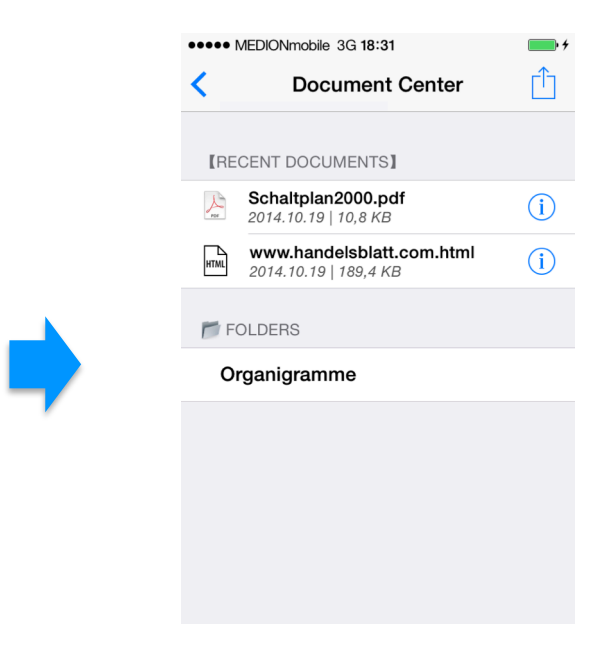

Sie können auch beim Verschieben eines Dokumentes innerhalb des Dokument Centers gleichzeitig einen neuen Ordner anlegen, wie folgt:

b. Dokumente einem Ordner zuweisen

Tippen Sie ca. 2 – 3 Sek. auf die entsprechende weiße Dokumentenzeile (z. B. auf ein Bild), bis das schwarze Feld ("Move" / "Cmnt.") öffnet. Betätigen Sie "Move". Es öffnet ein Rollauswahlfenster, welches bereits vorhandene Ordner anzeigt bzw. durch Antippen des Feldes "New folder" das automatische Generieren eines neuen Ordners ermöglicht. Wird das Feld "New folder" gewählt und mit OK bestätigt, tragen Sie in das sich öffnende Fenster ("New target folder") einen Ordnernamen ein (z.B. Schaltpläne), in den das Dokument (z.B. Schaltplan2000.pdf) nach Drücken der OK-Taste automatisch geschoben wird:

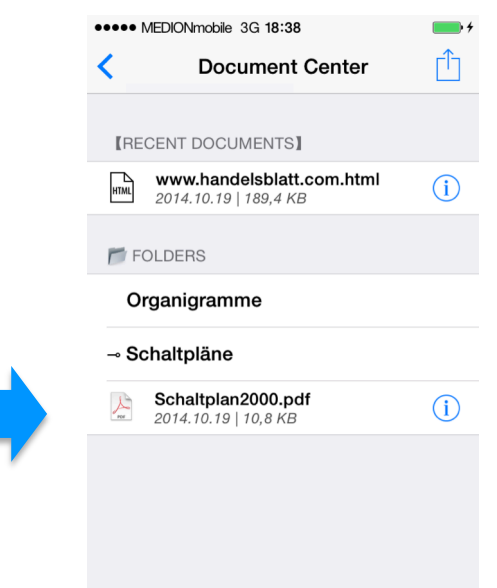

Wählen Sie aus dem Rollauswahlfenster einen bereits angelegten Ordner aus, wird das Dokument nach dort abgespeichert. Durch Tippen auf den Ordner werden die enthaltenen Dokumente aufgelistet. Ein Pfeil neben dem Ordnername signalisiert dann, dass der Ordner geöffnet ist. Geschlossene Order, die Dokumente enthalten, zeigen links einen kleinen Stern. Enthält ein Ordner keine Dokumente, steht davor weder Kreuz noch Pfeil.

c. Ordner löschen

Drücken Sie die Taste  $\Box$  oben rechts. Im erscheinenden Auswahlfenster wählen Sie "Edit tabel". Es erscheinen rote Ampelsymbole auf der linken Seite. Tippen Sie beim entsprechenden Ordner auf die Ampel und es öffnet sich ein "delete"-Schaltfeld. Beim Antippen des Feldes öffnet sich ein Fenster ("Confirmation") und Sie werden gefragt, ob Sie Abbrechen ("Cancel") oder wirklich Löschen wollen ("Yes, delete it!). ACHTUNG: Befinden sich im gelöschten Ordner Dokumente, werden diese auch gelöscht. Sobald Sie "Yes ..." drücken, verschwindet der Ordner vollständig aus dem Document Center. Betätigen Sie abschließend mit Done den Vorgang (die Ampeln verschwinden).

d. Umbenennen von Ordnerüberschriften

Drücken Sie die Taste **in die der stehrenden Auswahlfenster** wählen Sie "Edit tabel". Tippen Sie die Taste  $(i)$  auf der rechten Seite des Ordners, der umbenannt werden soll. Tagen Sie in das sich öffnende Fenster (Change folder name) den gewünschten neuen Ordernamen ein und bestätigen Sie mit OK und Done.

**Sechster Schritt:** Dokumente vom Document Center in Projekte (dto. Aufgaben) verlagern

Im Folgenden wird das Verschieben von Dokumenten aus dem Document Center in ein Projekt (dto. Aufgabe) beschrieben. Zum Verschieben muss das Dokument im Document Center im oberen Bereich [RECENT DOCUMENTS] liegen. Ist es im Bereich [FOLDERS] in einem Ordner abgespeichert, so transferieren Sie es zuerst (wie im Pkt. b im fünften Schritt beschrieben) durch Antippen und Betätigen der "Move"-Taste über das Rollauswahlfenster zurück zu [RECENT DOCUMENTS].

Drücken Sie im Hauptmenü die Taste "Projects". Automatisch öffnet sich die Liste ihrer bislang angelegten Projekte. Sollten Sie noch kein Projekt angelegt haben, können Sie dies mit Hilfe des Tutorials "Anlegen eines Projektes" durchführen.

Durch Antippen der Taste  $(i)$  auf der rechten Seite wählen Sie das Projekt aus, in welches das Dokument vom Document Center hineinverschoben werden soll. Drücken Sie

nun bei "Progress" die Taste  $(i)$  auf der rechten Seite, womit im Display mehrere Begriffe in eckigen Klammern erscheinen, unter anderem [TOPIC]. Betätigen Sie die Taste

oben rechts. Im erscheinenden Auswahlfenster wählen Sie "Create new topic":

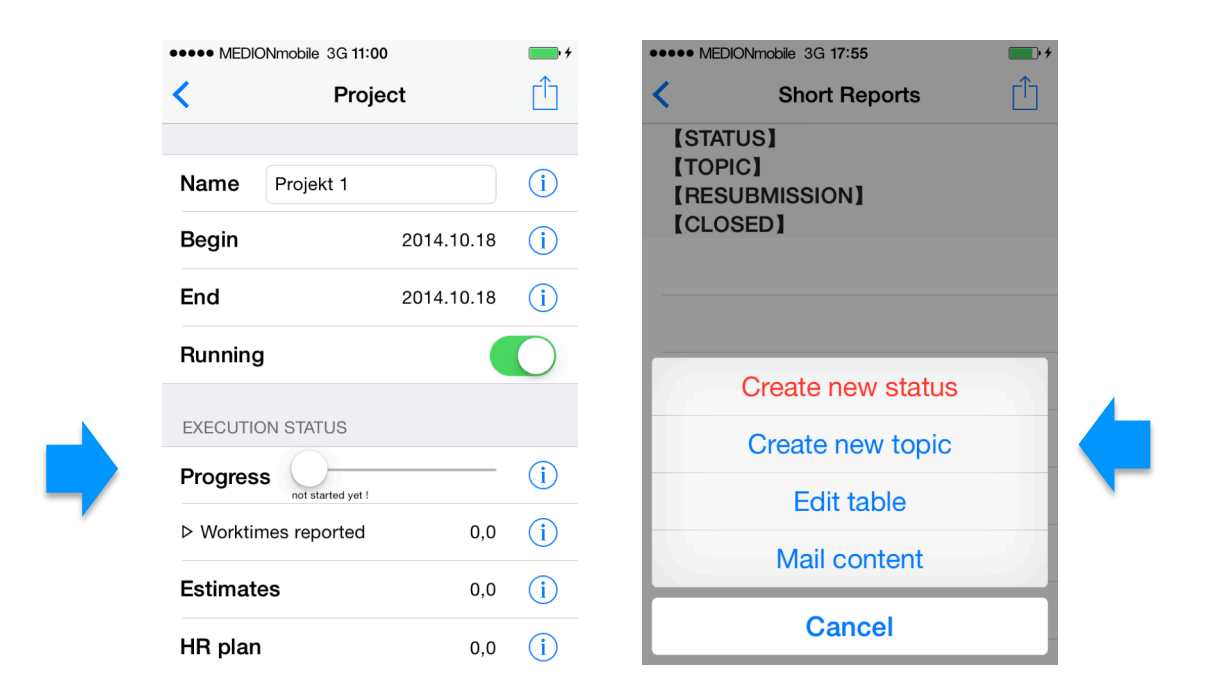

Tragen Sie in das sich dann öffnende Fenster einen Namen für den Ordner ein (z.B. Schaltpläne), in welches das Dokument (z.B. Schaltplan2000.pdf) aus dem Document Center verschoben werden soll. Schließen Sie mit OK das Fenster. Der Ordername er-

scheint nun in einem großen weißen Editierfeld. Betätigen Sie die Taste  $\Box$  oben rechts. Im erscheinenden Auswahlfenster wählen Sie "Create new note ..." und im nächsten Fenster "Select document imported". Nun wird ihnen eine Liste der im Document Center unter [RECENT DOCUMENTS] archivierten Documente angezeigt. Sobald Sie das Dokument angetippt haben, welches sie ins Projekt in den von ihnen definierten Ordner

verschieben wollen, erscheint rechts davon ein Plus-Symbol  $\bigoplus$  als Zeichen dafür, dass es ausgewählt ist. Auch mehrere Dokumente können für den Transfer ausgewählt wer-

den. Betätigen Sie nun die Taste **benden Siebnand Drücken Sie anschließend Save.** 

Das weiße Editierfeld erscheint nun abermals, jetzt ergänzt um das transferierte Dokument (im Beispiel Schaltplan2000.pdf):

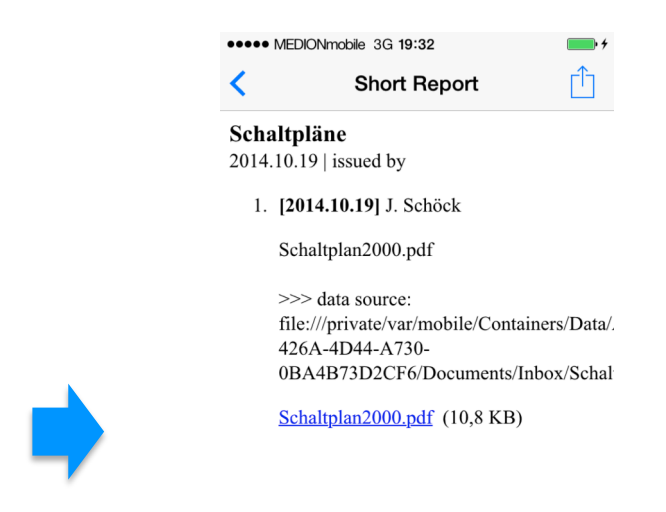

Durch Antippen der Dokumentenzeile (im Beispiel Schaltplan2000.pdf) können Sie es öffnen und überprüfen. Aus dem Document Center ist dieses Dokument (Schaltplan2000.pdf) nun verschwunden und jetzt unter [Topic] im Projekt im Ordner "Schaltpläne" eingestellt:

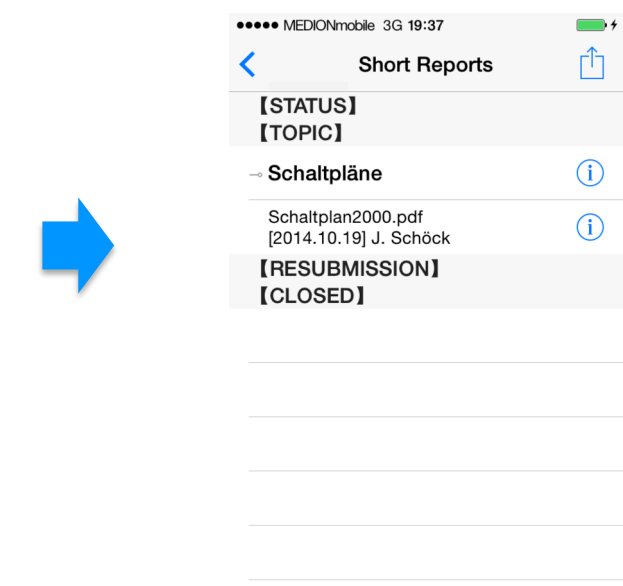

**Gratulation!** Nun haben Sie erfolgreich die Vorbereitungen zur effektiven Nutzung des Document Centers von MobilePM absolviert. Schon nach wenigen Dokumenten, die Sie eigenhändig ins Document Center in selbst angelegte Ordner strukturiert eingefügt und zu diversen Projekten verschoben haben, werden Sie diese Vorgänge routiniert und zügig realisieren können.

*(Das Tutorial wurde von Dr. Joachim Schöck im Auftrag von MobileLifeDesign erstellt)*